## **WHAT IS QUICK CONNECT?**

The *Quick Connect Salesforce Community Portal,* commonly known as *Quick Connect,* is a selfservice portal created for ATCO's Natural Gas customers to order services and view their request status.

This *Quick Connect Onboarding Guide* has been prepared to help you get started with setting up an account in Quick Connect and to be able to submit requests online and perform several other tasks. **WHAT ARE THE BENEFITS OF QUICK CONNECT?**

*Quick Connect* allows the customer to:

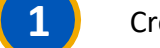

**1** Create an account

**2** Submit requests for new services, alterations, removals and secondary services

**3** Make payments and view billing, invoices, and reports

**4** Receive status updates from Construction and Operations

## **WHO CAN USE QUICK CONNECT?**

The following types of customers can use *Quick Connect*:

- 1. Residential customers
- 2. Commercial customers

# **HOW TO USE QUICK CONNECT?**

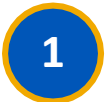

**ARRIVE ON LANDING PAGE**

Select "Create an Account".

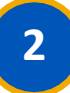

### **SELECT CUSTOMER TYPE**

Select "*I am a personal homeowner*" for residential customers or "*I am seeking service as a business, or on behalf of a client*" for commercial customers.

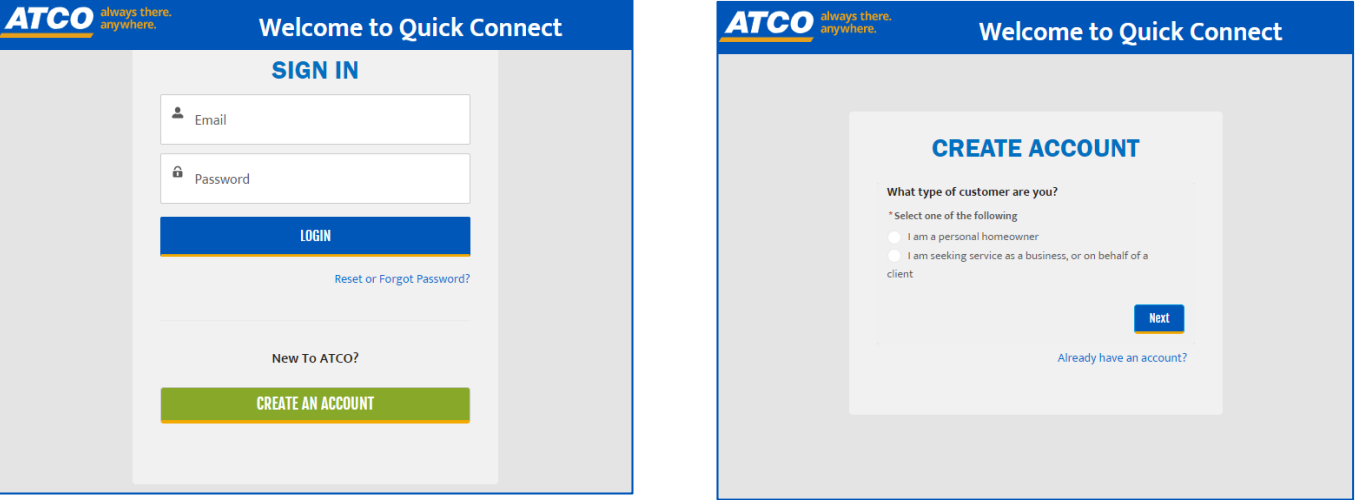

All customers can create their own accounts in Quick Connect. Residential customers gain access immediately and can submit requests right away. Once validated, Commercial customers can also log in and use the portal to submit requests. Let's look at the steps for each on the following pages.

## **LOGIN TO QUICK CONNECT AS A RESIDENTIAL CUSTOMER**

If you are a residential customer, select "*I am a personal homeowner*" on the login screen.

### **FOLLOW THE PROMPTS**

**1**

You will be prompted to fill in your account information, such as:

- Personal account information (name, phone, address, email, etc.)
- Preferred contact information

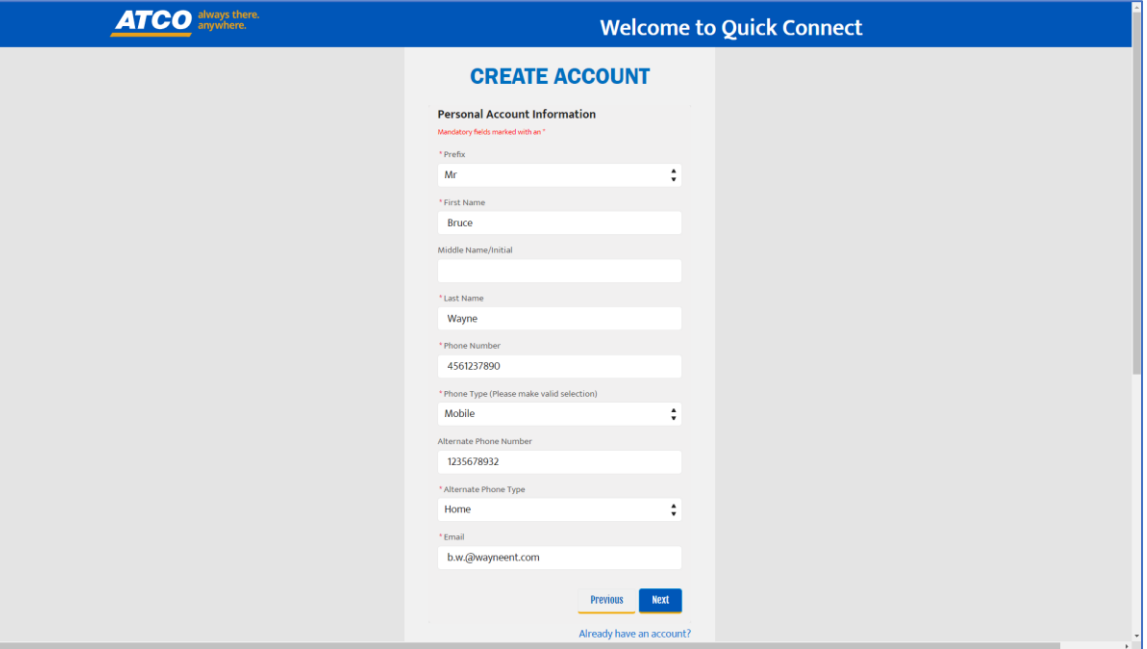

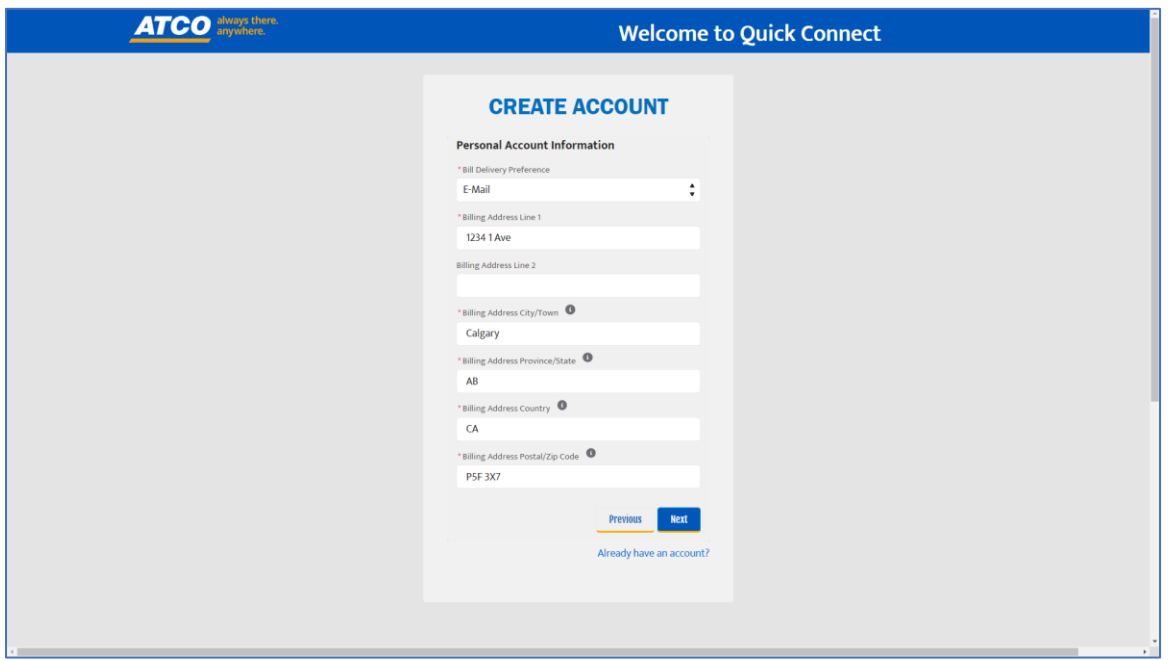

**ACCOUNT CREATION GUIDE ACCOUNT CREATION GUIDE –RESIDENTIAL CUSTOMERS**

# **LOGIN TO QUICK CONNECT AS A RESIDENTIAL CUSTOMER**

## **WAIT FOR CONFIRMATION EMAIL**

Once you complete the prompts and submit your account information, you will receive a confirmation that your account is created.

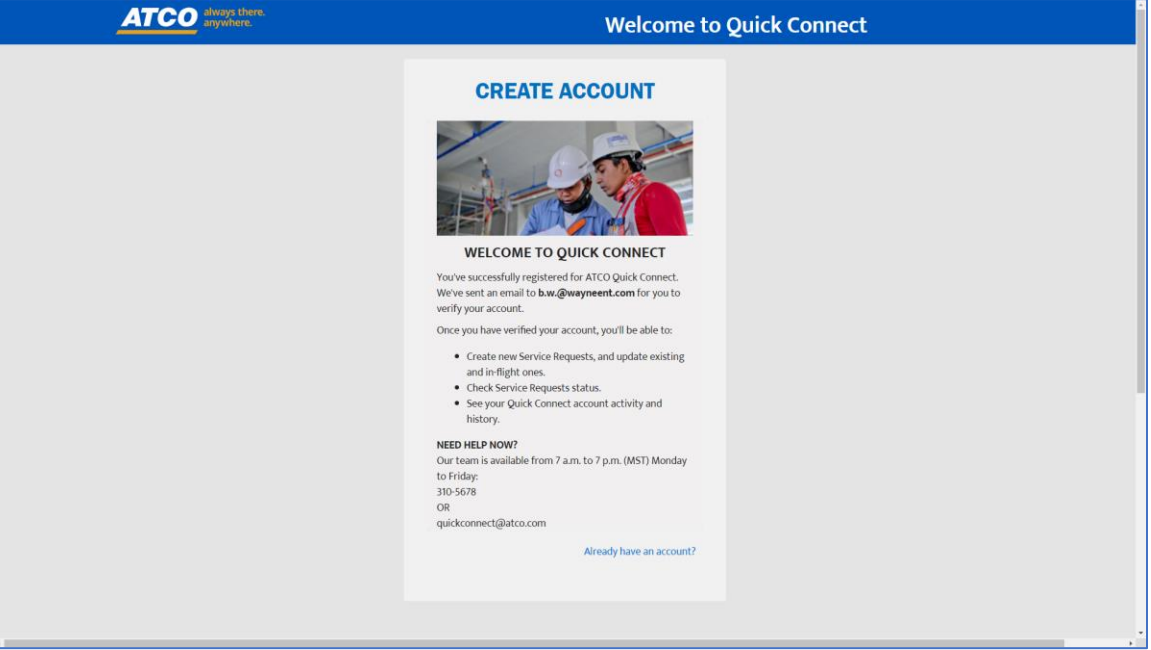

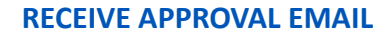

**3**

**2**

Residential customers will receive their confirmation email '*Welcome to ATCO Quick Connect*' shortly and will be prompted to create a password.

#### Hello Jacquie Zabiran

We're happy to inform you that your request to join the ATCO Quick Connect Community<br>has been approved! There is just one more step before your personal account will be ready<br>for you to use.

Click on the link below. If it doesn't work or show up as a link, please copy and paste the text into your browser address bar.

Accessing this link should take you to a screen that directs you to change your password.<br>This is where you will set up your password for Quick Connect.

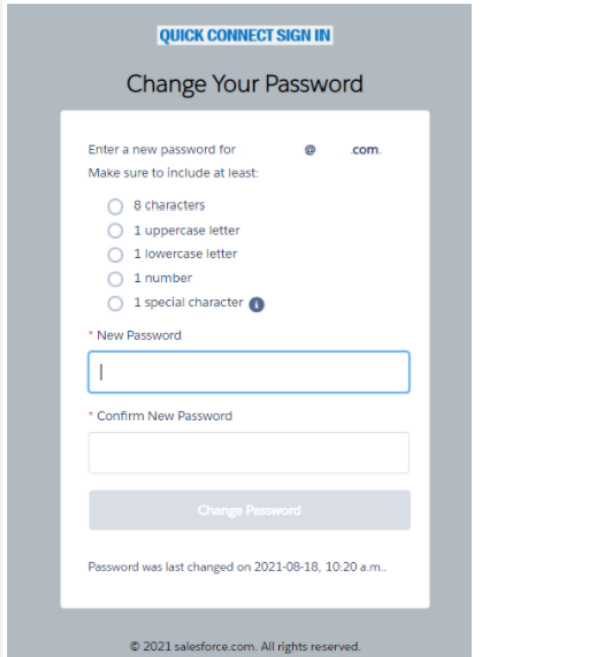

# **LOGIN TO QUICK CONNECT AS A RESIDENTIAL CUSTOMER**

## **4**

### **CHANGE YOUR PASSWORD AND LOGIN**

Create a new password that meets the requirements and select 'Change Password'.

You can now log in with your new credentials.

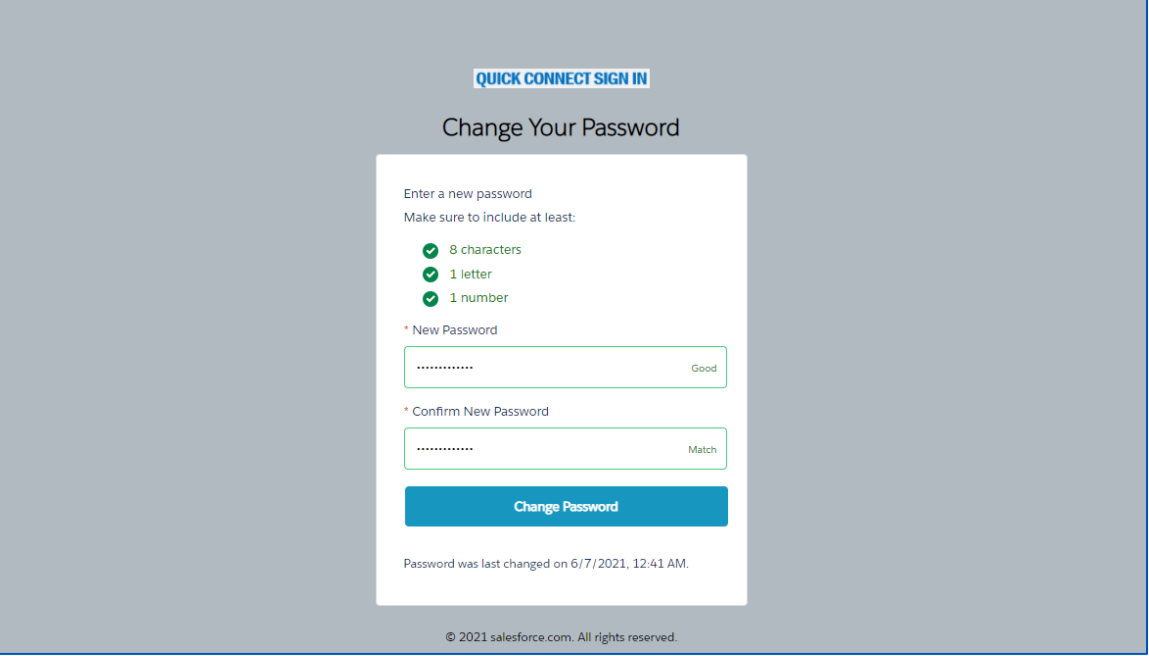

## **That'sit! You now have access to** *Quick Connect.*

**Up next: How to navigate the homepage**

## **QUICK CONNECT LANDING PAGE OVERVIEW**

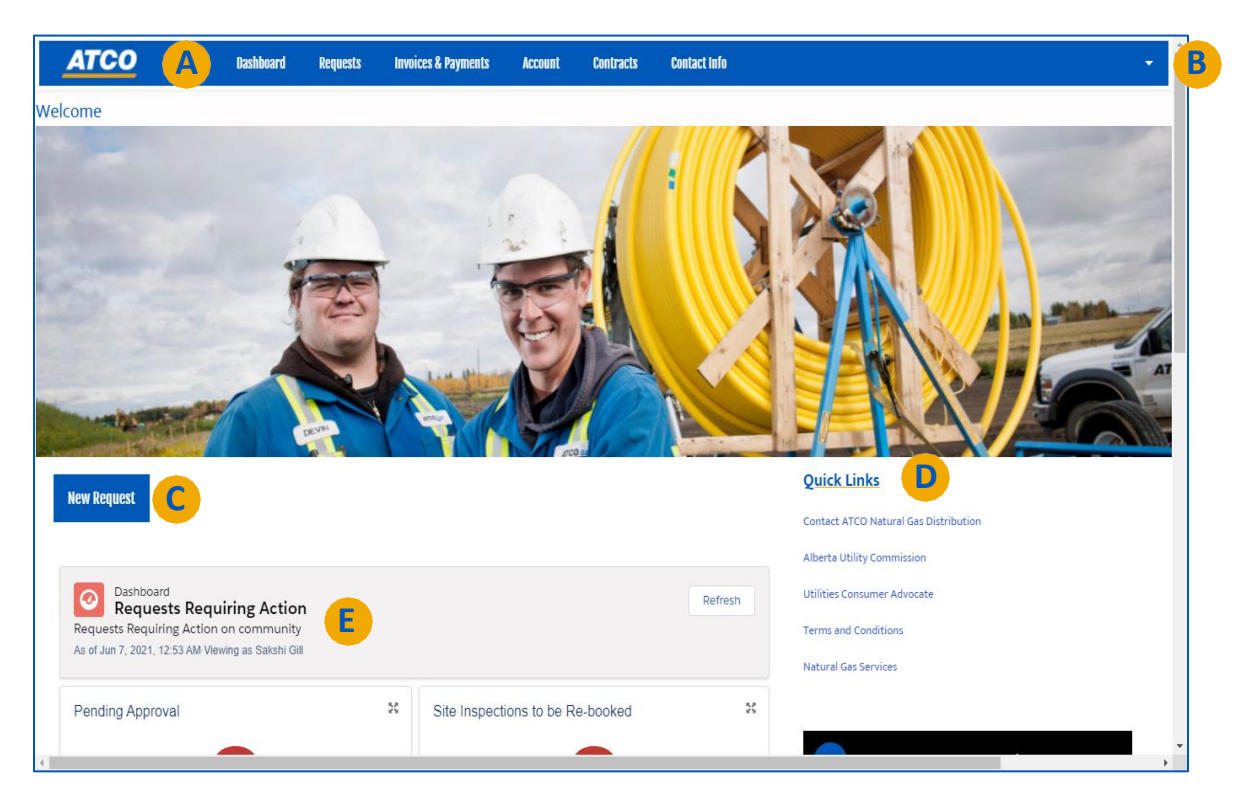

#### **A NAVIGATION BAR**

Reference previous requests, view invoices and contracts, and make payments

#### **B** ACCOUNT SETTINGS AND OPTIONS

Customize account settings such as:

- Modifying passwords
- Managing email notifications

### **C NEW REQUESTS**

Initiate new requests such as:

- New services
- **Alterations**
- Removals
- Secondary installations

## **E ACCOUNT DASHBOARD**

Access the at-a-glance view of requests requiring action from you

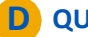

#### **D** QUICK LINKS

Access shortcuts to helpful reference documents

## **LOGIN TO QUICK CONNECT AS A COMMERCIAL CUSTOMER**

If you are a commercial customer, select "*I am seeking service as a business, or on behalf of a client*" on the login screen.

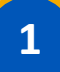

### **FOLLOW THE PROMPTS**

You will be prompted to fill in your account information, such as:

- Commercial account information (name, phone, address, email, etc.)
- Company information

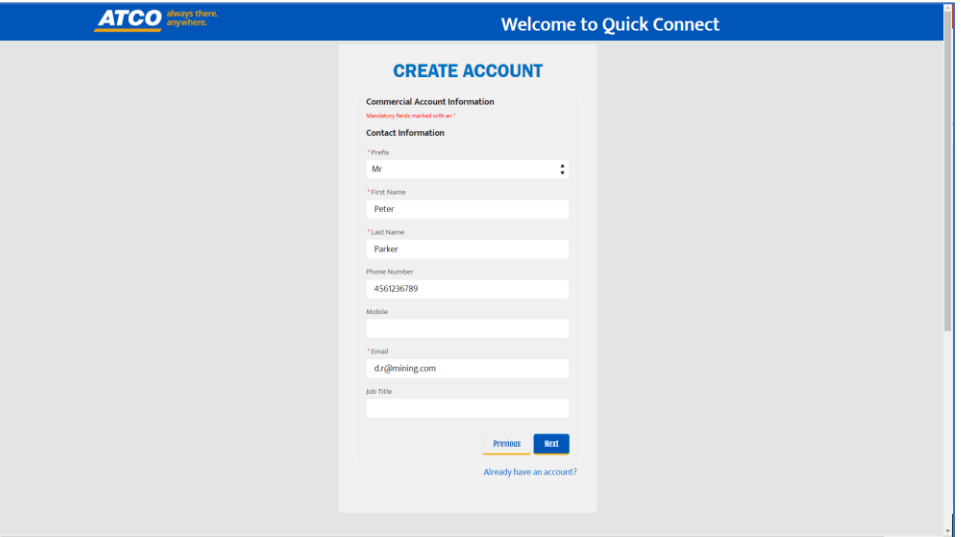

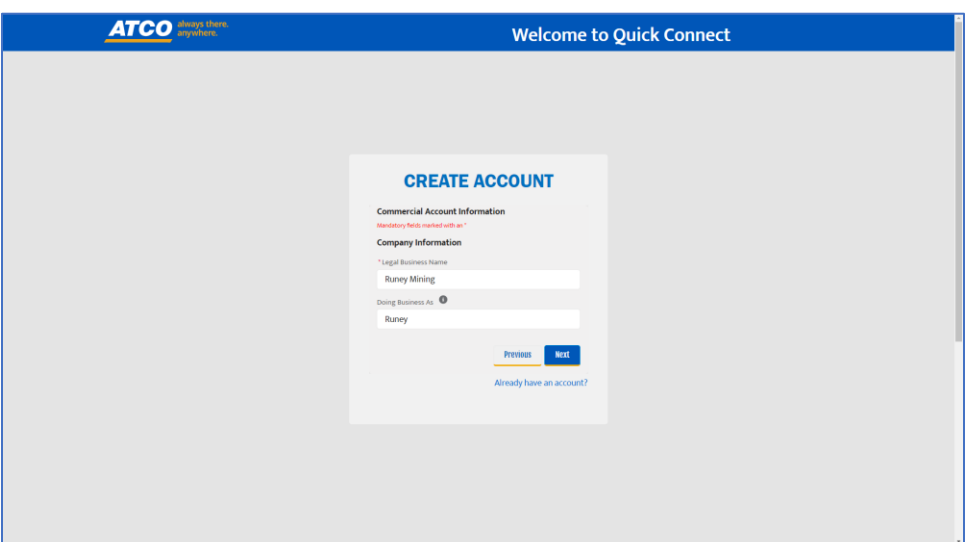

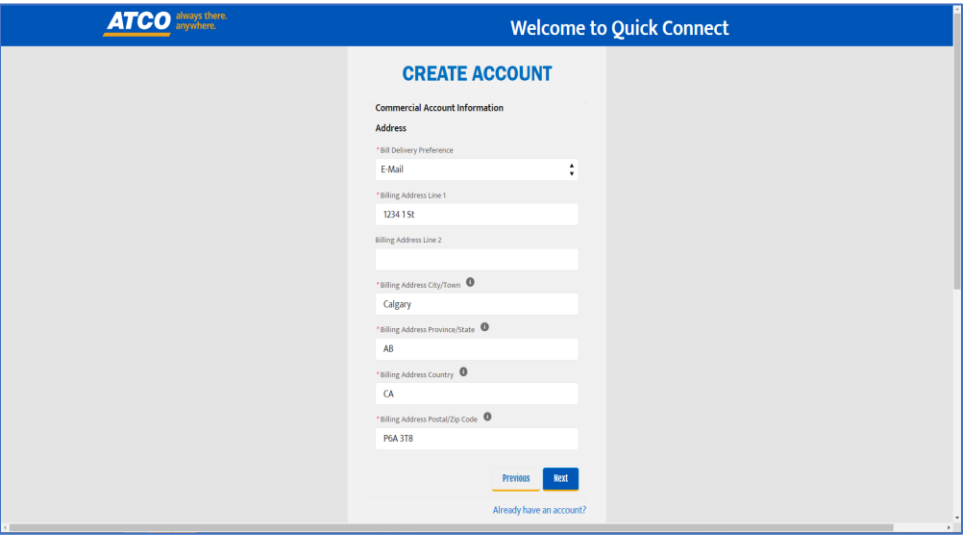

# **LOGIN TO QUICK CONNECT AS A COMMERCIAL CUSTOMER**

### **2**

### **WAIT FOR VERIFICATION EMAIL**

Once you complete the prompts and submit your account information, you will receive a notification that your account creation request has been submitted for verification.

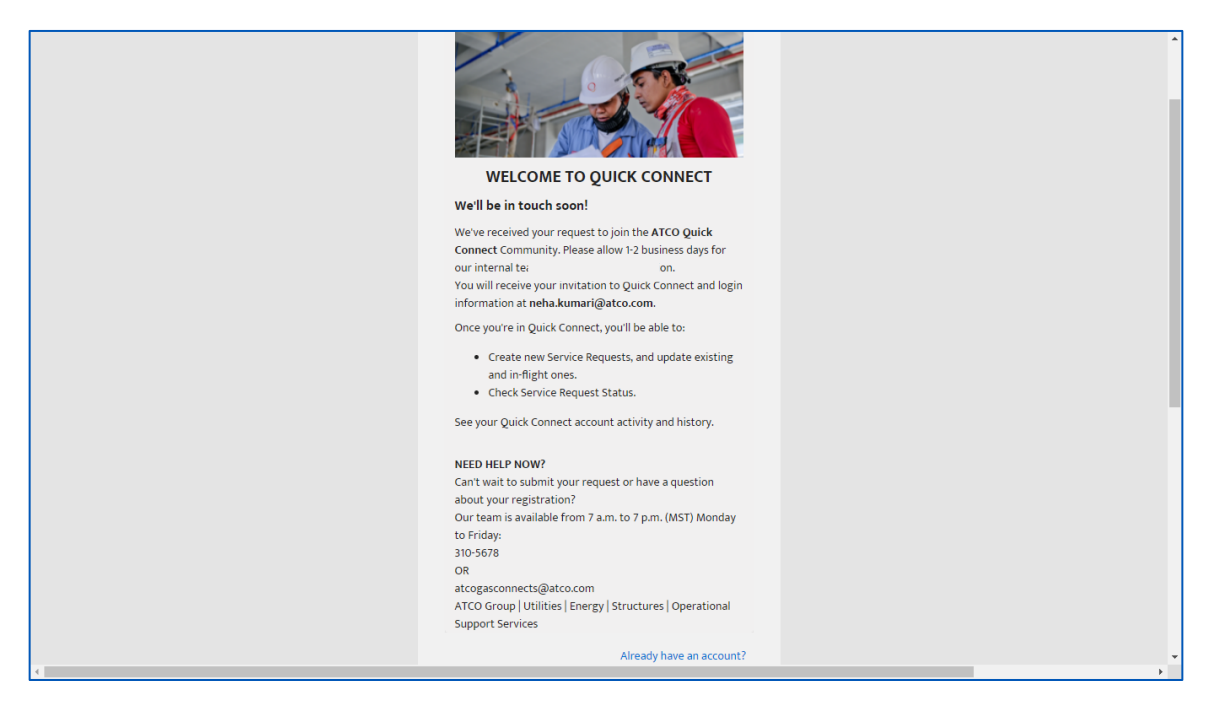

Once the ATCO representatives verify the account details, they enable the customer account for usage. It will take 1-2 days for the ATCO team to verify your information.

The customer will receive an email notification for the account enablement.

**LOG IN TO QUICK CONNECT AS A COMMERCIAL CUSTOMER**

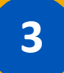

### **RECEIVE APPROVAL EMAIL**

Once your Account is enabled, you will receive the email '*Welcome to ATCO Quick Connect*' and will be prompted to create a password.

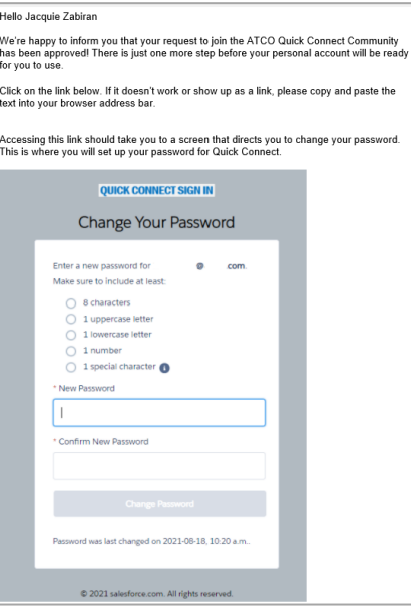

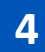

### **CHANGE YOUR PASSWORD AND LOGIN**

Create a new password that meets the requirements and select 'Change Password'.

You can now login with your new credentials.

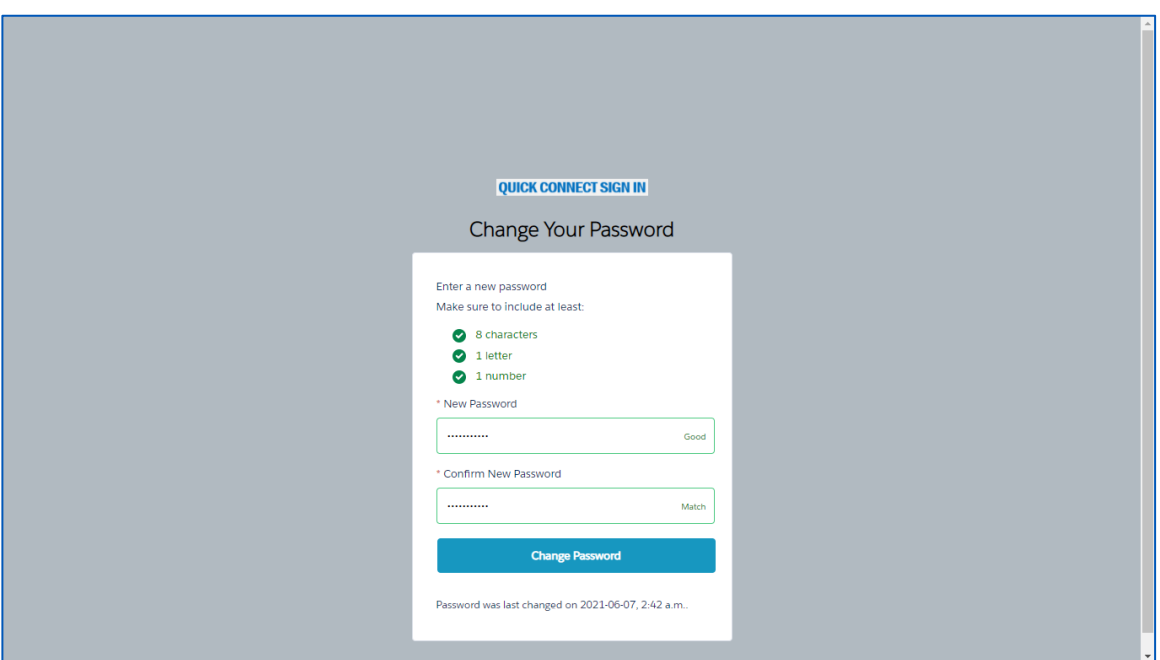

## **That'sit! You now have access to** *Quick Connect.*

**Up next: How to navigate the homepage**

**QUICK CONNECT**

**ACCOUNT CREATION GUIDE ACCOUNT CREATION GUIDE –COMMERCIAL CUSTOMERS**

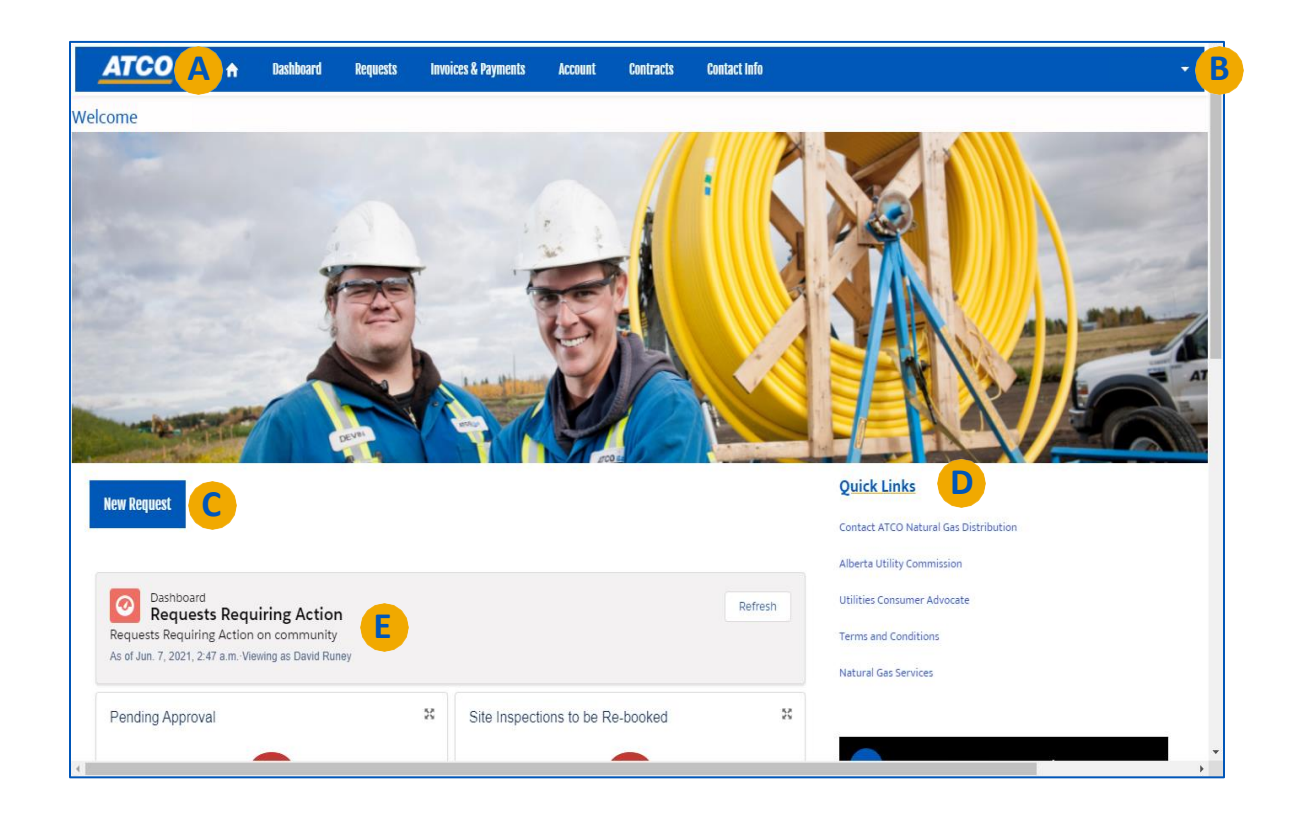

#### **A NAVIGATION BAR**

**ATCO** 

Reference previous requests, view invoices and contracts, and make payments

#### **B** ACCOUNT SETTINGS AND OPTIONS

Customize account settings such as:

- Modifying passwords
- Managing email notifications

### **C NEW REQUESTS**

Initiate new requests such as:

- New services
- **Alterations**
- Removals
- Secondary installations

### **E ACCOUNT DASHBOARD**

Access the at-a-glance view of requests requiring action from you

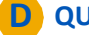

#### **D** QUICK LINKS

Access shortcuts to helpful reference documents